## ネット de 記帳 Adobe AIR 版の導入方法

『ネット de 記帳』Adobe AIR 版の利用開始前に設定が必要となります。

この設定手順書は、ネット de 記帳「Adobe AIR」の取得(ダウンロード)からパソコンへのインスト ール、及び、ネット de 記帳の利用までの操作説明が記載されています。

## ネット de 記帳 Adobe AIR 版の導入方法

- ◆ 対処手順
	- 1. 以下の画面で「ネット de 記帳インストーラー」のリンクをクリックします。

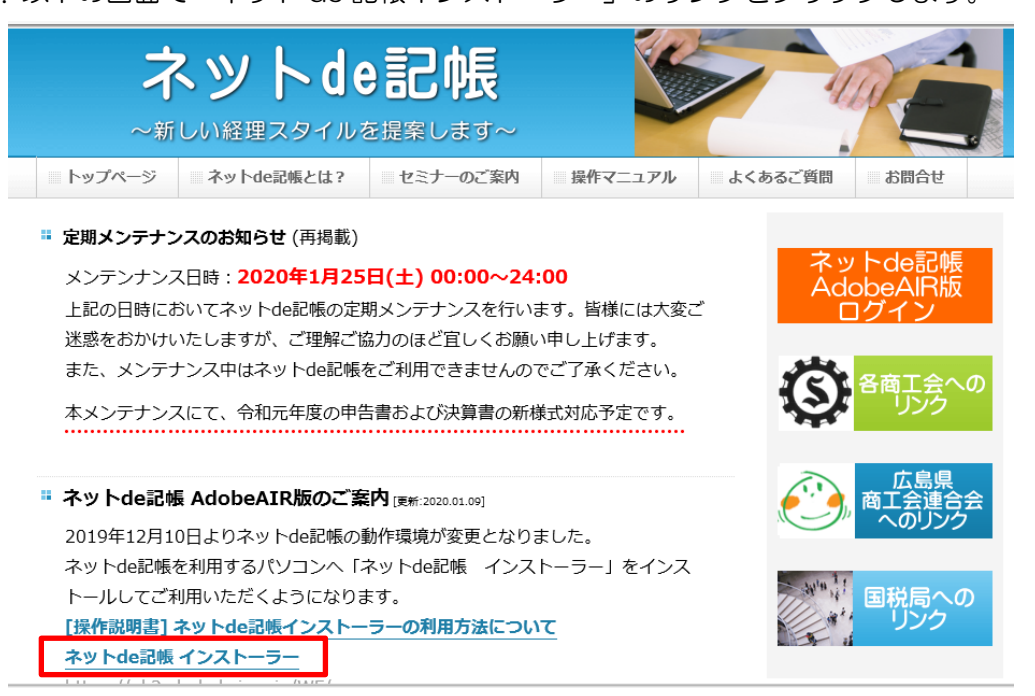

2. 下図の様なメッセージが画面の下部に表示されますので「実行(R)」をクリックしてください。 ※ ネット de 記帳を開いているブラウザの種類により、表示される内容が違う場合があります。

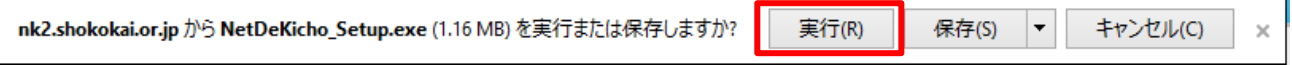

3. ユーザーアカウント制御の画面が表示された場合「はい」をクリックします。

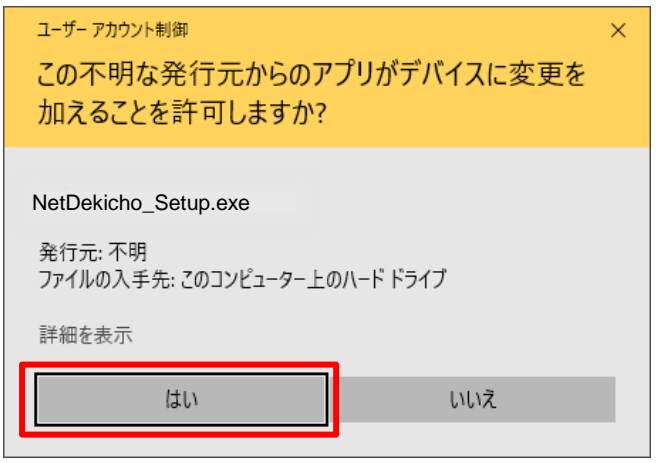

4. ①「ショートカットアイコンをデスクトップに追加」のチェックを外し、②「続行」ボタンをク リックします。

※Adobe AIR が既にインストールされている場合は、「Adobe AIR32.0 のインストール(必須)」 は表示されません。

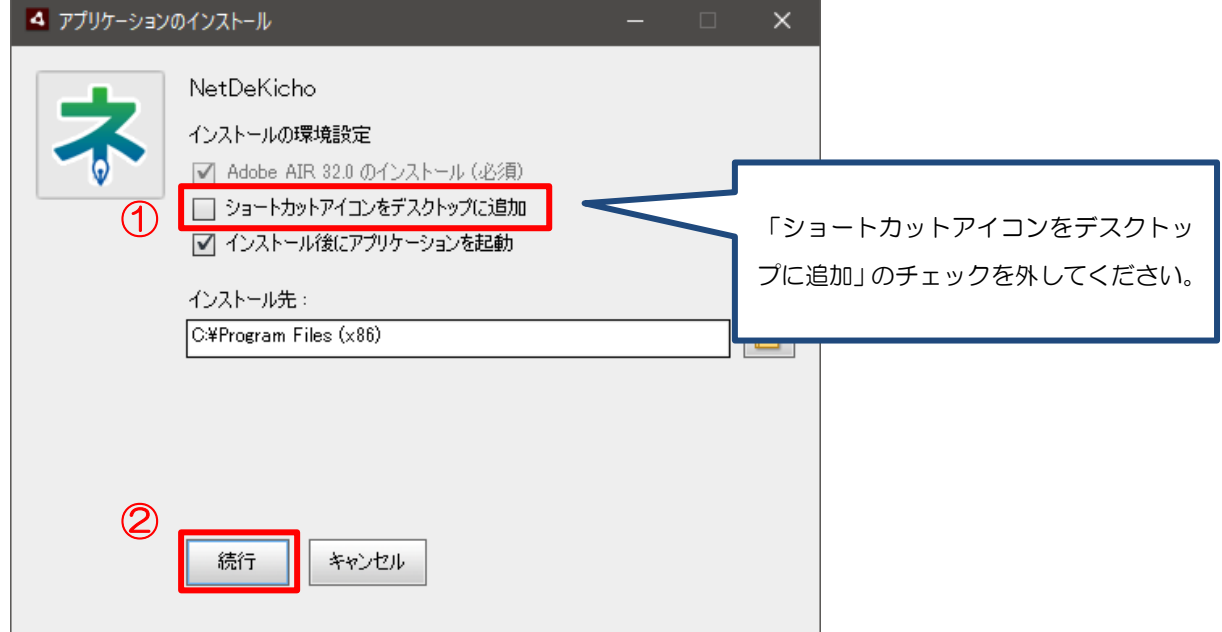

5. Adobe AIR の使用許諾契約書を必要に応じて確認して頂き、「同意する」をクリックします。 ※既に Adobe AIR がインストールされている場合は、この画面は表示されません。

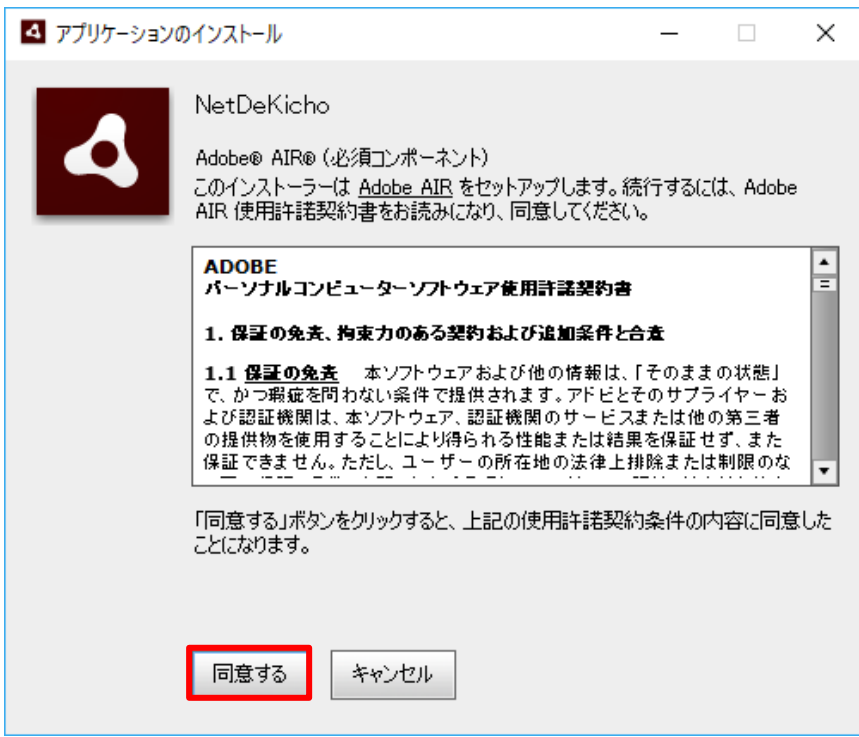

- 6. ユーザーアカウント制御の画面が表示された場合、「はい」をクリックします。
- ※ お使いのパソコンにより、表示される形式が違う場合や表示されない場合があります。

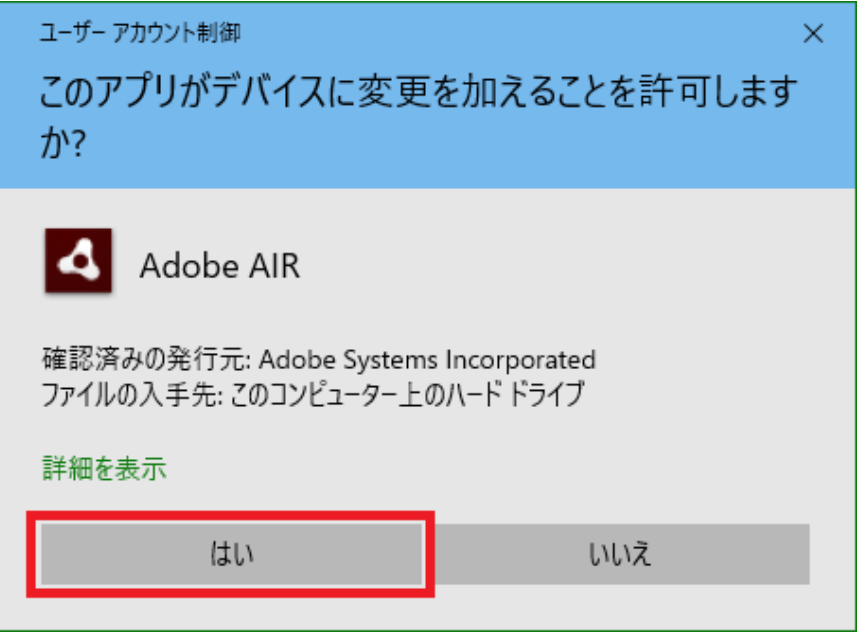

7.①「接続先 URL」を入力後、②「テスト接続」をクリックしてください。

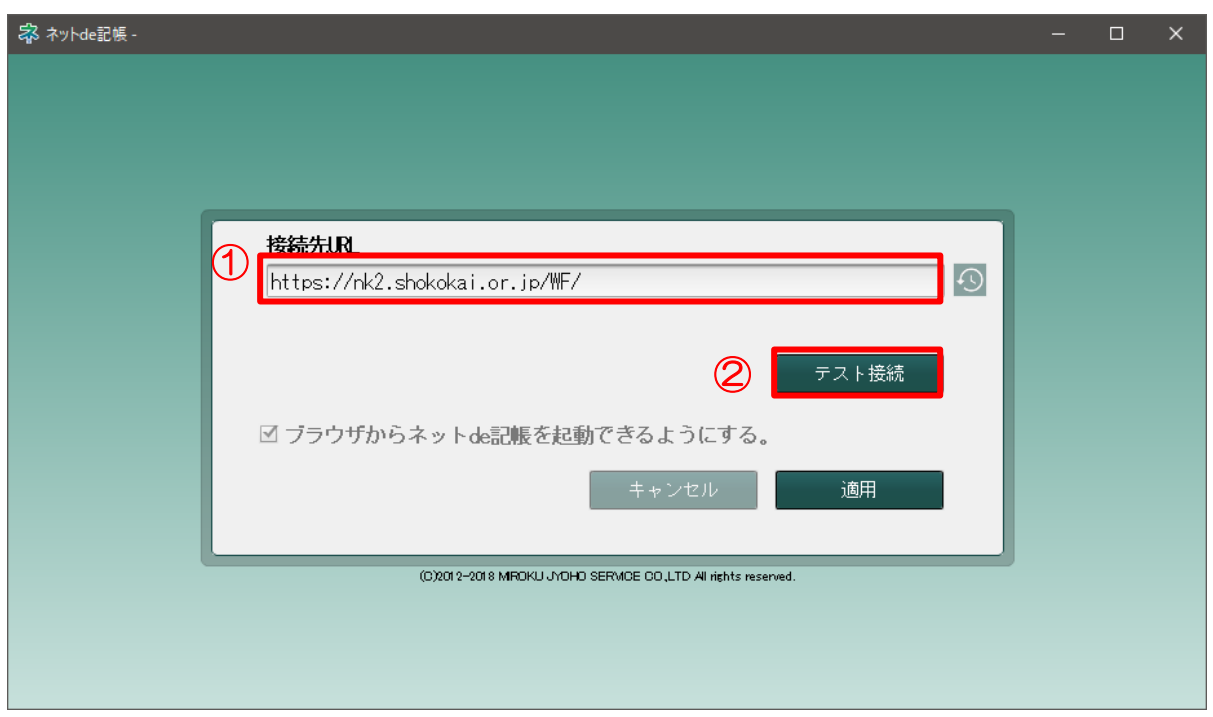

※ もし接続先 URL の項目へ何も表示されていない場合は、次のアドレスを入力しテスト接続を クリックしてください。

https://nk2.shokokai.or.jp/WF/

.「OK」をクリックします。

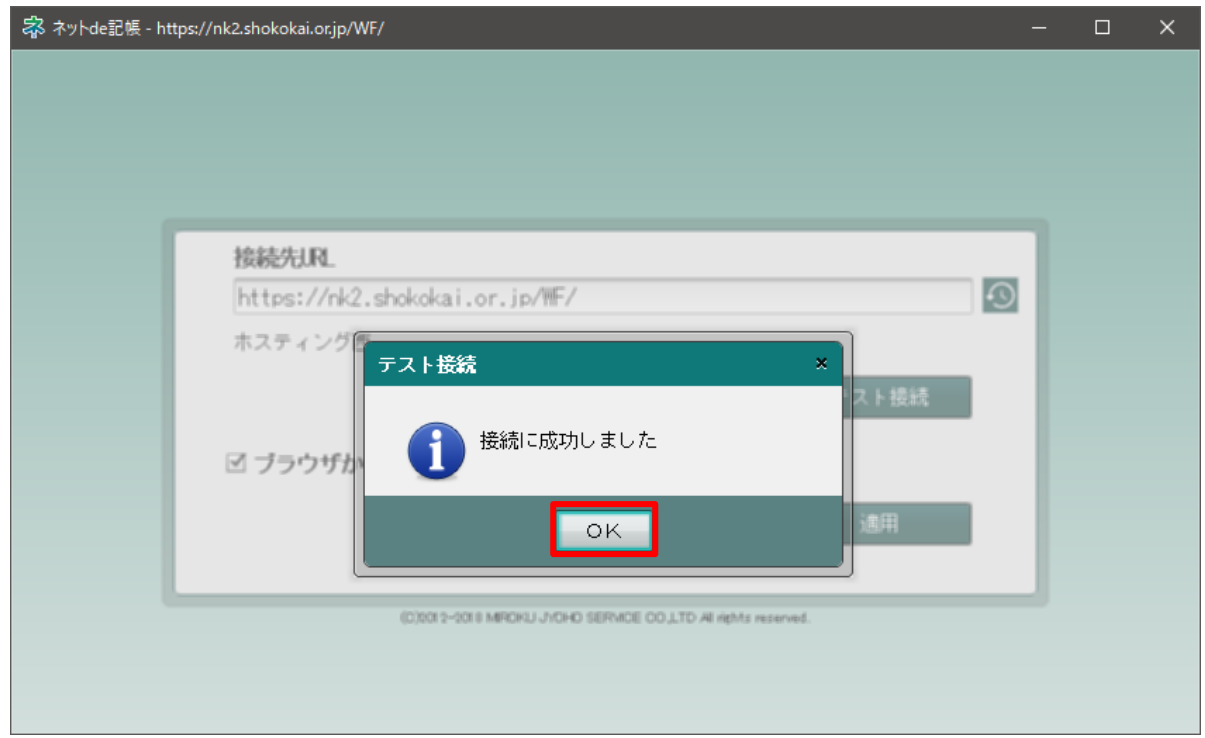

. 「適用」をクリックします。

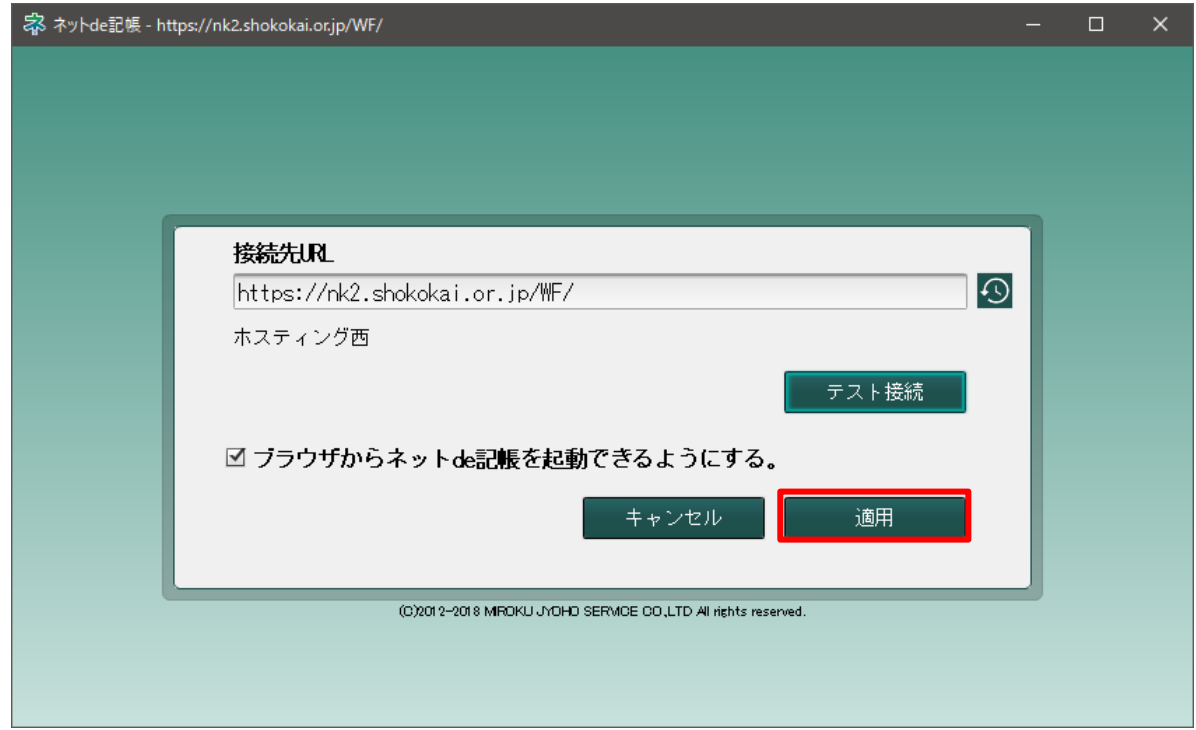

10. 次のような、ユーザーアカウント制御の表示がされた場合は、「はい」をクリックします。

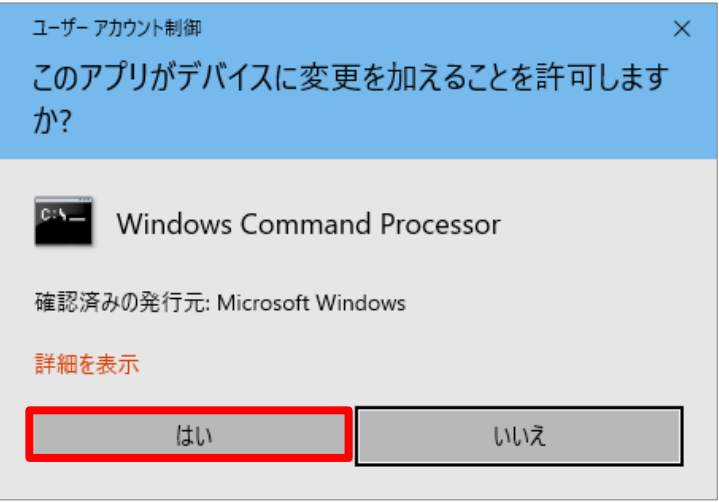

11. 接続先 URL の設定が完了し、次のようなメッセージが表示されるので「OK」をクリックしま

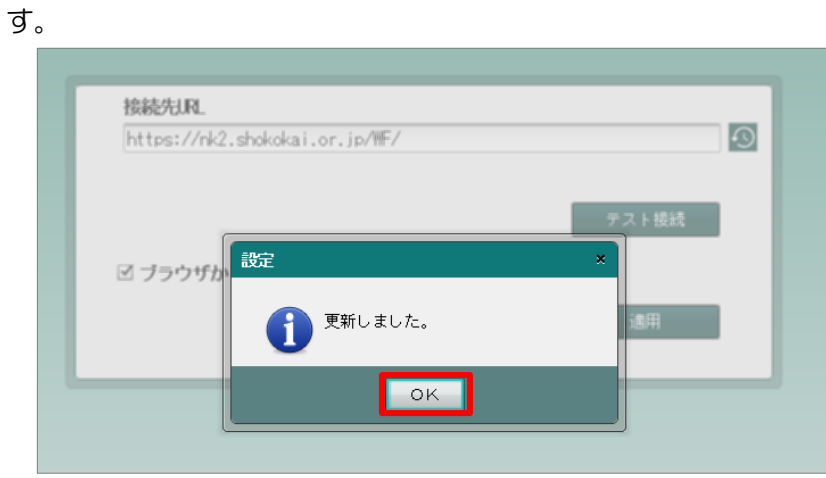

12. 設定のタイミングのみ、ネット de 記帳が自動で起動します。

ご自身の事業者コード、ユーザーID、パスワードを入力し、ID を保存へチェックを入れた後にログ インをクリックしてください。

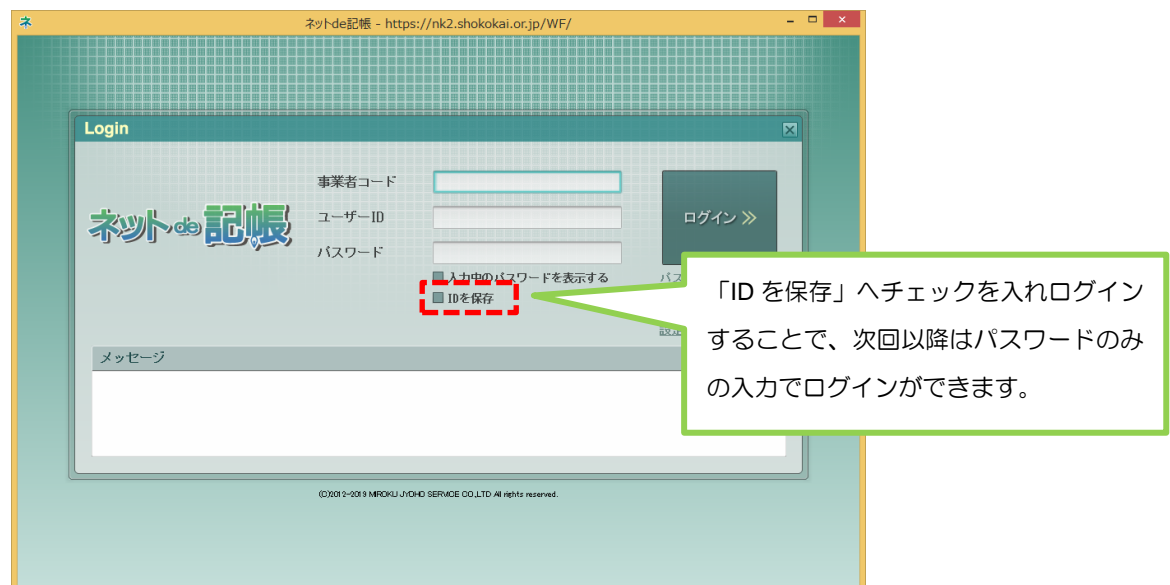

1. 次回以降のログインについては、ネット de 記帳 HP の『ネット de 記帳 Adobe AIR 版ログイ

--------

ン』のボタンをクリックしていただき、ログインしてください。

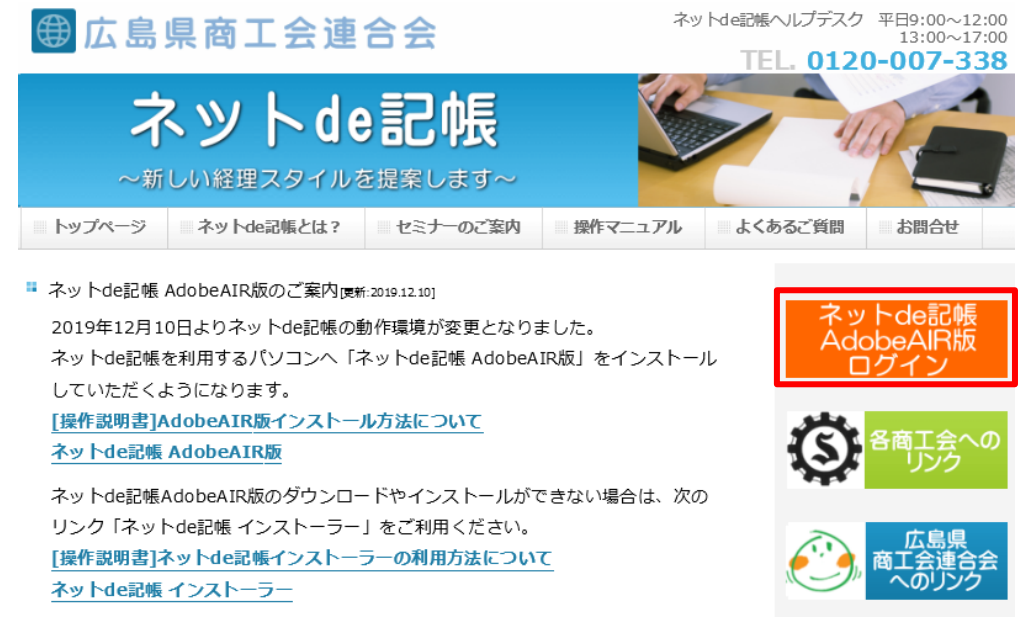

2. 次のようなメッセージが表示されるので「許可する(A)」をクリックします。

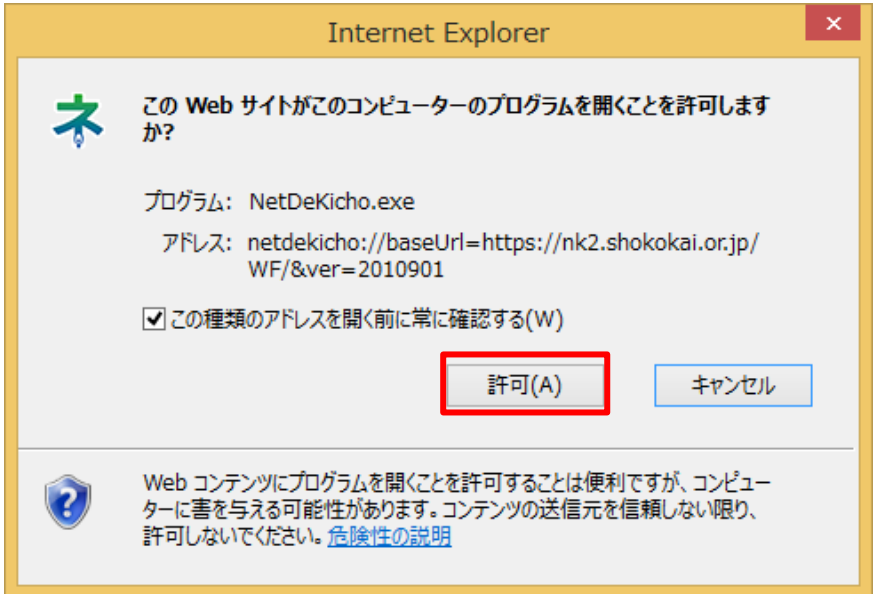

3. ご自身の事業者コード、ユーザーID、パスワードを入力し、ログインをクリックしてください。

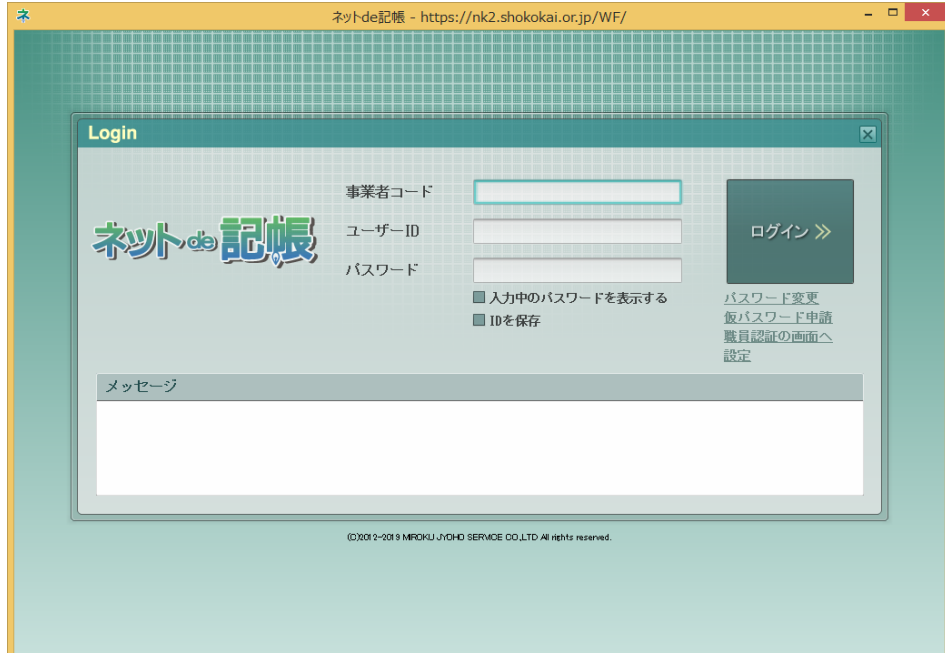